# **УЧЕБНОЕ ПОСОБИЕ**

**«ЛАБОРАТОРНЫЙ ПРАКТИКУМ В MS Access 2003».**

# **ВЕЛИКИЙ УСТЮГ**

# Содержание

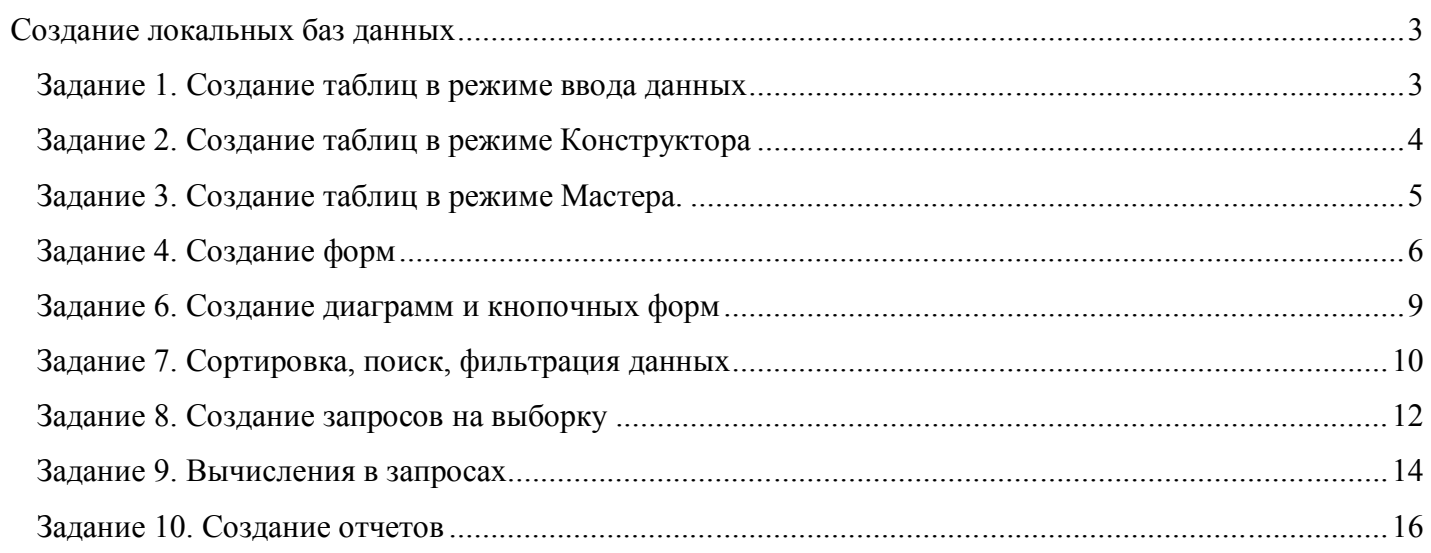

#### **Создание локальных баз данных**

### **Задание 1. Создание таблиц в режиме ввода данных**

*Цель: Первоначальное знакомство с СУБД MS Access. Изучение способа создания таблиц в режиме ввода данных (режиме таблицы). Ввод и редактирование данных в таблицах.*

**1. Создать** личную папку в каталоге «Мои документы».

# **2. Запустить СУБД MS Access.**

## **3. Создать файл базы данных.**

3.1. Перейти в режим *Создания новой базы данных*.

3.2. В диалоговом окне *Файл новой базы данных* определить в качестве имени файла базы данных *База№1***,** а в качестве ее местонахождения задать Вашу личную папку.

4. В открывшемся окне *База№1: база данных* **просмотреть все вкладки** и убедиться в том, что база данных пуста и не содержит ни одного объекта.

5. Выбрать вкладку *Таблицы* и создать новую таблицу в режиме *ввода данных.*

5.1. Задать названия полей (*Имя*, *Рост*, *Вес*), как показано на рис.1.1.

5.2. Закончить создание таблицы и закрыть ее (XI). Сохранить таблицу в активной базе данных под именем *Личности.* На запрос о необходимости создания ключевых полей ответить отрицательно.

## **6. Открыть таблицу** *Личности* для работы с ней.

6.1. Ввести в таблицу данные, представленные на рис.1.2.

6.2. Научиться перемещаться по пространству таблицы (по строкам-записям и по столбцам - полям), пользуясь органами управления окна таблицы.

6.3. Сохранить введенные данные и закрыть таблицу.

6.4. Закрыть базу данных *База№1.*

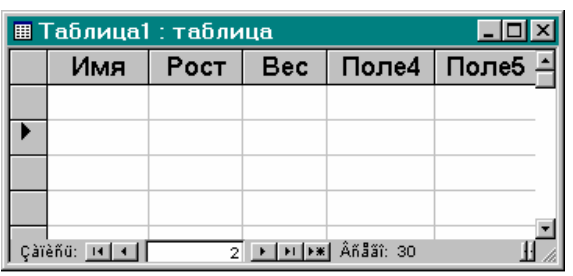

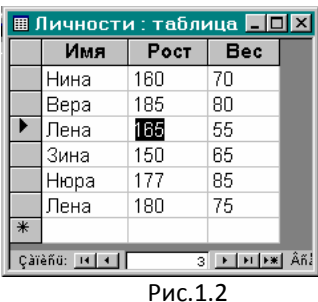

**7. Изменить структуру таблицы** *Личности*, добавив новое поле и переместив имеющиеся поля *Рост* и *Вес*. В результате выполнения этого пункта таблица должна выглядеть так, как представлено на рис.1.3.

<mark>⊞ Личности : таб...</mark>

 $\overline{m}$ 

Л002 Л003

Л004

Л005

**ЛОО6** 

Çàmèño: <mark>IX | KI |</mark> |

ЛичнК Имя | Вес Рос

Лена | 55

Hiopa 185

Нина Bepa 80

Зина

Лена

 $\overline{70}$ 

65

75

Рис.1.1

 $\Box$ o $\boxtimes$ 

 $160$ 

185

165

150

177

180

ভা⊵ানা≆

7.1. Открыть базу данных *База№1*.

7.2. Открыть таблицу *Личности*.

7.3. Добавить перед полем *Имя* новое поле *ЛичнКод*.

- 7.4. Заполнить поле *ЛичнКод* текстовыми данными, как показано на рис.1.3.
- 7.5. Поменять местами поля *Вес* и *Рост*.
- 7.6. Сохранить введенные данные и закрыть таблицу.

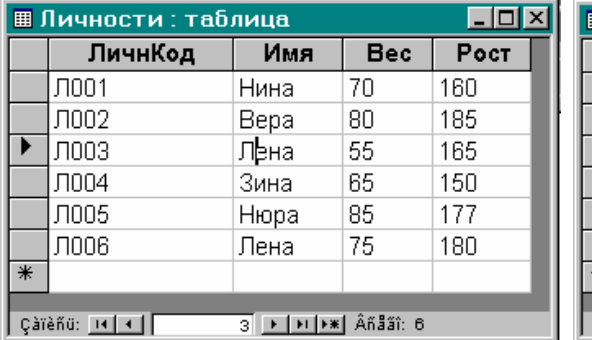

до ширины 4.5 символа,

поле *ЛичнКод,* - с помощью мыши («на глазок»), как представлено на рис.1.4.

8.2. Отметить всю таблицу и установить для нее новый тип и размер шрифта. При необходимости изменить высоту строк, содержащих записи таблицы.

8.3. Скрыть (сделать неотображаемыми в таблице) поля *ЛичнКод* и *Вес*.

8.4. Восстановить (вновь сделать видимыми) поля *ЛичнКод* и *Вес*.

Рис.1.3

Рис.1.4

**8. Изменить внешний вид таблицы.**  Пример выполнения представлен на рис.1.4.

8.1. Уменьшить ширину полей *ЛичнКод*, *Имя*, *Вес*, *Рост* следующим образом:

- поле *Имя* 
	- по ширине данных,
	- поля *Вес, Рост* -

## 9. Отредактировать содержимое таблицы Личности.

9.1. Перейти к полю Рост, содержащему число «185».

9.2. Выделить последние две цифры и скопировать их в буфер обмена.

9.3. Перейти на поле Вес той же записи и вставить их, заменив предыдущее значение.

9.4. Выделить содержимое полей Рост и Вес третьей записи.

9.5. Скопировать содержимое этих полей в буфер обмена и вставить вместо соответствующих данных пятой записи.

9.6. Выделить пятую запись и поместить (вырезать) ее в буфер обмена.

9.7. Вставить содержимое буфера обмена в конец таблицы, как новую запись.

9.8. Закрыть файл базы данных.

10. Открыть базу данных База№1, найдя ее в соответствующей папке.

10.1. Открыть окно Свойства, воспользовавшись меню «Файл»-«Свойства».

10.2. Просмотреть все вкладки окна Свойства, обратив особое внимание на вкладки Состав, Общие, Документ.

10.3. На вкладке Документ заполнить поля Тема и Автор, введя текст «БД для 1-го занятия» и вашу фамилию с инициалами.

11. Сохранить базу данных База№1 для дальнейшего использования.

### Задание 2. Создание таблиц в режиме Конструктора

Цель: Изучение способов формирования структуры таблиц в режиме «Конструктора таблиц».

### 1. Запустить СУБД MS Access. Открыть базу данных База№1.

1.1. Просмотреть содержимое вкладки Таблицы. Убедиться, что в базе данных База№1 содержится лишь одна таблица Личности.

2. Создать новую таблицу Адреса, пользуясь Конструктором таблиц.

2.1. Прототип этой таблицы, в котором представлены имена и типы полей, приведен на рис.2.1.

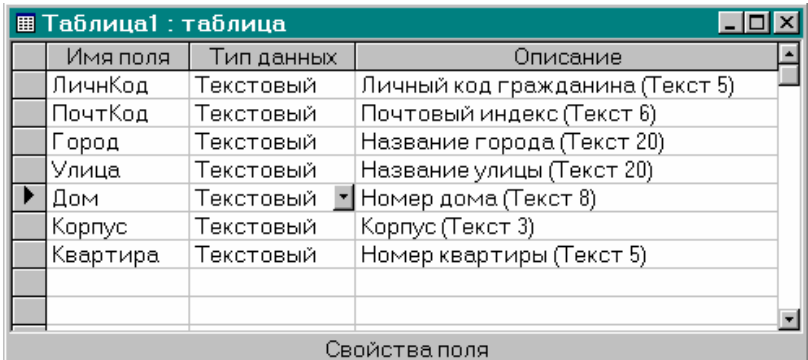

Рис.2.1

2.2.1. При создании таблицы Адреса обязательно заполнять раздел Описание.

2.2.2. В разделе Свойства поля вводить только значения параметра «Размер поля» в соответствии с размерами полей, указанными в описании поля, например, для поля Улица тип поля - текстовый, а размер поля - 20 символов

2.3. Сохранить созданную таблицу в составе базы данных База№1 под именем Адреса, не задавая ключевых полей.

3. Создать новую таблицу Предметы, пользуясь Конструктором таблиц. Таблица Предметы должна иметь структуру согласно табл. 2.1.

Таблица 2.1.

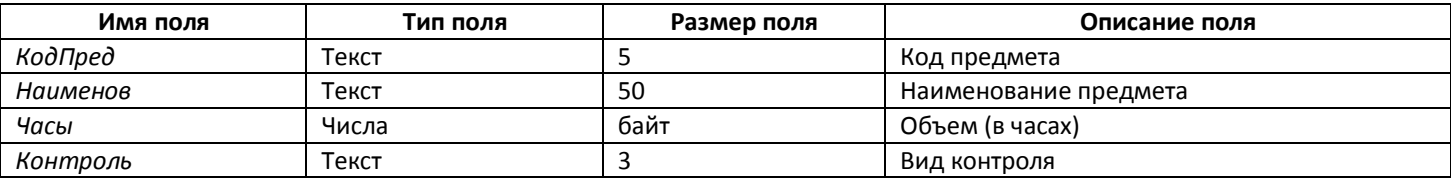

4. Открыть с помощью Конструктора таблиц таблицу Личности.

4.1. Пользуясь возможностями Конструктора таблиц, просмотреть типы и размеры всех полей таблицы Личности.

4.2. Добавить в таблицу Личности новое поле Рожд, имеющее тип Дата/время с кратким форматом даты (10.12.75)

4.3. Изменить типы некоторых полей таблице Личности для B (табл. 2.2.)

Таблица 2.2

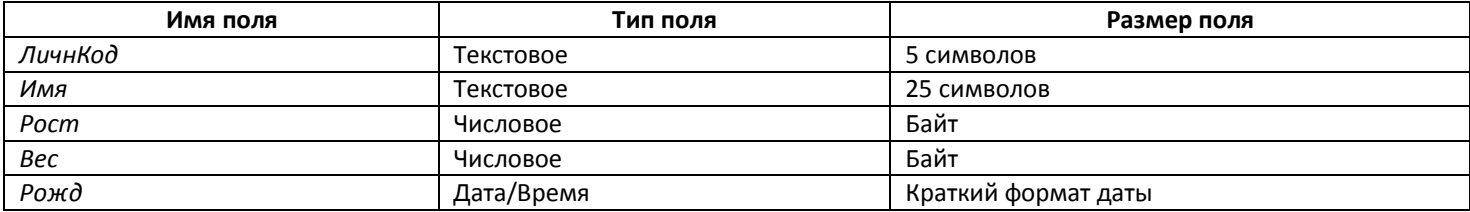

4.4. Сохранить измененную таблицу *Личности* под старым именем в составе базы данных *База№1.*

4.5. Закрыть таблицы *Личности* и *Адреса*.

**5. Открыть окно «Схема данных»** (Меню «Сервис» – «Схема данных» или кнопка  $\frac{dS}{dS}$ ).

5.1. В окне *Добавление таблицы* из предлагаемого списка, состоящего из двух ранее созданных таблиц, поочередно выбрать каждую таблицу и добавить ее в схему данных. Закрыть окно *Добавление таблицы*.

5.2. Просмотреть схему данных, состоящую из двух *несвязанных* таблиц *Личности* и *Адреса*, которые входят в состав базы данных *База№1.* Установить размеры индивидуальных окон для каждой таблицы и для всей схемы данных, такие, как показаны на рис.2.2.

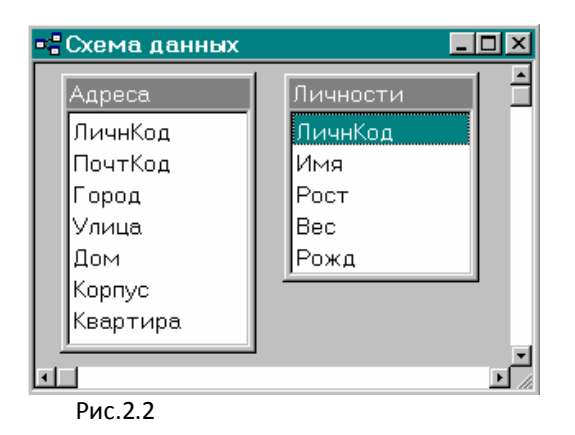

5.3. Сохранить созданную структуру и закрыть окно *Схема данных.*

**6. Сохранить базу данных** для дальнейшего использования.

#### **Задание 3. Создание таблиц в режиме Мастера.**

*Цель: Изучение способа формирования таблиц в режиме «Мастера таблиц». Проверка вводимых данных с использованием Условий на значения.* 

#### *Использование Мастера таблиц*

## **1.Запустить СУБД MS Access. Открыть базу данных** *База№1***.**

1.1. Просмотреть содержимое вкладки *Таблицы*. Убедиться, что в базе данных *База№1* содержатся две таблицы *Личности* и *Адреса*.

**2. Создать таблицу** *Студенты и экзамены***,** пользуясь *Мастером таблиц***.**

2.1. Перейти в режим С*оздания таблицы*. В окне *Новая таблица* выбрать режим создания таблицы с помощью *Мастера таблиц*.

2.2. В диалоговом окне *Создание таблицы* из группы таблиц, предназначенных для делового применения, выбрать в качестве образца таблицу *Студенты и занятия*.

2.3. В качестве образцов полей выбрать и перенести в новую таблицу поля *Код занятий, Код студента* и *Балл.*

2.4. Определить для новой таблицы имя *Экзамены.*

2.5. Не задавая связей ни с какими имеющимися таблицами, закончить создание таблицы, указав, что после создания таблицы предполагается изменить структуру созданной таблицы (скорректировать названия полей и уточнить их тип и размер).

#### *Задание Условий на значения*

2.6. Внести в структуру таблицы *Экзамены* следующие изменения.

2.6.1. Для поля *Кодзанятий*:

- изменить имя поля на КодПредмета;
- изменить тип поля на Текстовый;
- установить размер поля в 5 символов;
- сделать поле НЕ ключевым;
- изменить подпись поля на «Код Предмета» (с пробелом между словами в отличие от имени поля КодПредмета).
- 2.6.2. Для поля *Код студента*:
	- изменить тип поля на Текстовый;
	- установить размер поля в 5 символов.

2.6.3. Для поля *Балл*:

- изменить тип поля на *Числовой;*
- установить размер поля «Байт»;
- **изменить подпись поля на «Оценка»;**
- установить значение по умолчанию равным 0;
- установить такое Условие на значение поля *Балл*, чтобы возможными значениями этого поля были: 0, 2, 3, 4, 5 (оценка «0» соответствует случаю, когда студент не сдавал экзамен, например, не был допущен к нему). Условие записать в виде логического выражения, связывающего допустимые значения оценок;
- задать в качестве сообщения об ошибке следующий текст: «Недопустимое Значение в поле "Балл" !!!».

2.6.4. Для всех полей таблицы *Экзамены* заполнять раздел *Описание*.

2.6.5. Сохранить сделанные изменения в структуре таблицы *Экзамены* и закрыть ее.

**3. Просмотреть все созданные ранее таблицы (***Личности* и *Адреса)*, пользуясь *Конструктором таблиц*, и проверить выполнение для этих таблиц следующих требований.

3.1. Все поля обеих таблиц должны иметь соответствующие подписи.

3.2. Всех полей, несущие кодовые данные (например, поле *ЛичнКод* и т.п.), должны иметь тип *Текстовый* и размер 5 символов.

3.3. Для полей *Рост* и *Вес* таблицы *Личности* должны выполняться следующие требования.

а) Поля должны иметь тип *Числовой*, размер *байт*.

б) Поля должны иметь *Значения по умолчанию* **233** (для поля *Рост*) и **244** (для поля *Вес*).

в) *Условия на значения* поля *Рост* должны допускать ввод значений роста в сантиметрах, лежащих в диапазоне от **100** до **210** и включающих значение по умолчанию **233.**

г) *Условия на значения* поля *Вес* должны допускать ввод значений веса в килограммах, лежащих в диапазоне от **40** до **220** и включающих значение по умолчанию **244.**

3.4. Для поля *Рожд* сформировать и записать в соответствующих позициях раздела *Свойства поля* Значение по умолчанию и Условие на значение, которые позволят выполнить следующие требования:

- поле *Рожд* должно допускать ввод дат рождения лиц (студентов). При этом считается, что студентами дневной формы обучения могут быть лица не моложе 10 лет и не старше 40 лет;
- значением по умолчанию, свидетельствующим об отсутствии данных, должно быть значение «1 января 1111 года» (В последствии обратите внимание на отображение данных, относящихся к XII веку).

Пример заполнения свойств поля для поля *Рожд* (без Условия на значение) представлен на рис.3.1.

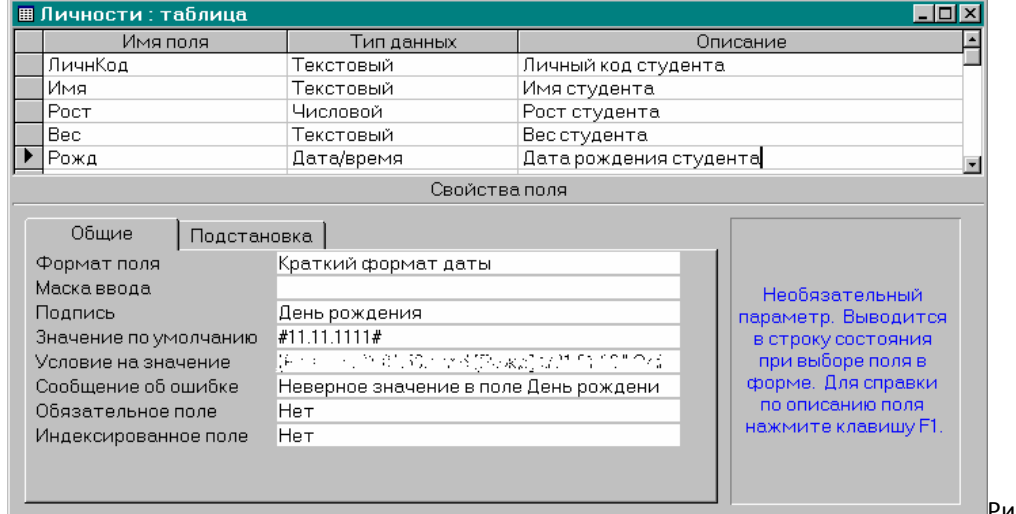

Рис.3.1

3.5. Все поля таблицы *Адреса* за исключением поля *Корпус* должны быть *Обязательными полями.* **4. Сохранить** созданные таблицы в базе данных *База№1* и закрыть базу данных.

## **Задание 4. Создание форм**

*Цель: Изучение технологий создания и изменения простых форм с использованием «Мастера форм», «Конструктора форм» и «Автоформ».* 

# 1. Открыть базу данных База№1.

1.1. Проверить наличие и убедиться в сохранности и работоспособности всех созданных ранее таблиц данной базы.

# 2. Создать форму ФормаЛичности.

2.1. В окне Новая форма указать использование режима Мастера форм и определить таблицу Личности в качестве источника.

2.2. В первом диалоговом окне Создание формы выбрать все поля из таблицы Личности для представления в создаваемой форме.

2.3. Во втором диалоговом окне выбрать внешний вид формы в один столбец.

2.4. В третьем диалоговом окне просмотреть предлагаемые стили оформления и выбрать Обычный или Ткань.

2.5. В четвертом диалоговом окне задать в качестве имени формы «ФормаЛичности», а для дальнейшей работы определить режим Изменение макета формы, отметить пункт Выдать справку по работе с формой и после получения справки внимательно познакомиться с ней!

2.6. Перейти в режим Конструктора форм и выполнить следующие действия.

2.6.1. Открыть области для заголовка формы и примечания формы. Разместить в них текст, как показано на рис.5.1.

2.6.2. Поместить в области примечания текущую дату и время. Для этого воспользоваться меню «Вставка» - «Дата и время».

2.6.3. Создать в заголовке формы вычисляемое поле, отображающее имя и фамилию.

а) Пользуясь панелью инструментов Панель элементов, разместить в области заголовка новое поле.

б) Выбрав команду Свойства в контекстном меню и записать в свойстве Данные формулу =[Имя]&" "&[Фамилия], пользуясь построителем выражений (...).

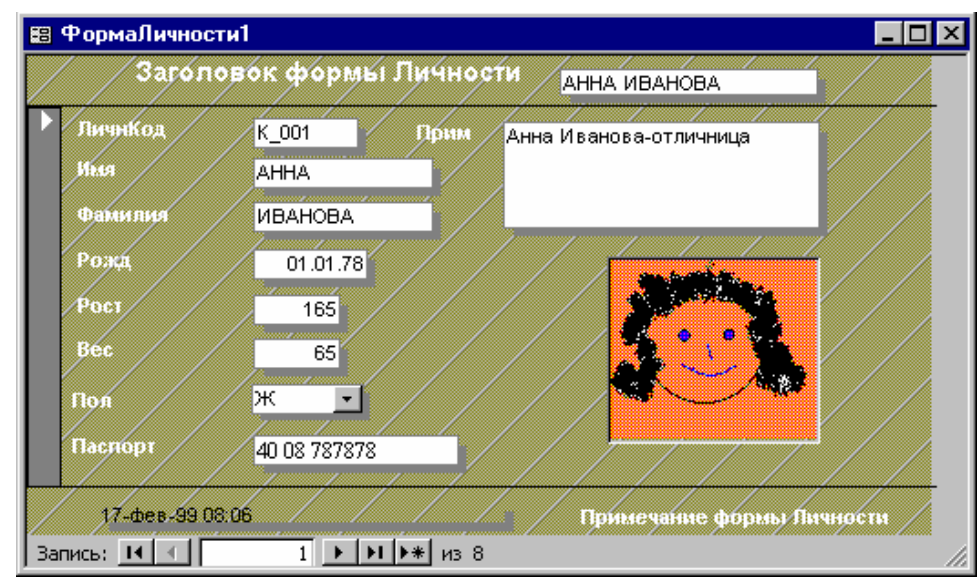

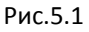

# 2.6.4. Создать поле со списком Пол.

а) Удалить из формы поле Пол.

б) Щелкнуть мышью на кнопках Мастер и Поле со списком панели инструментов Панель элементов, затем перетащить из списка полей поле Пол в область данных. При этом будет активизировано окно мастера Создание полей со списком, в котором необходимо проделать следующие действия:

- активизировать переключатель Будет введен фиксированный набор значений;
- заполнить Столбец1 значениями, которые может принимать поле Пол: М, Ж, М, F;
- сохранить значение, которое содержит поле со списком в поле Пол;
- задать подпись поля «Пол».
- 2.6.5. Поместить в форму рисунок (рис. 5.1).
	- а) С помощью любого доступного графического редактора (например, MS Paint) создать растровый рисунок, сохранив его в рабочей папке.
	- б) На панели инструментов Панель элементов выбрать элемент управления Рисунок.
	- в) В открывшемся диалоговом окне выбрать созданный ранее файл рисунка и корректно разместить его в рамке, выбрав пункт Свойства в контекстном меню и определив вариант размещения (например, По размеру рамки).
- 3. Сохранить форму. Перейти в режим работы с формой.

4. Ввести в таблицу Личности две строки реальных данных, пользуясь созданной формой. Проверить, как работают созданные для таблиц Условия на значения и Маски ввода.

5. Создать форму ФормаПредметы.

5.1. В окне *Новая форма* указать использование режима *Мастера форм* и определить таблицу *Предметы* в качестве источника.

5.2.Во втором диалоговом окне *Создание формы* выбрать из доступных полей таблицы *Предметы* все поля и в следующем диалоге выбрать *Ленточный* вариант размещения полей.

5.3. Выбрать в качестве стиля оформления формы вариант *Ель* или *Камень*.

5.4. Задать для создаваемой формы имя *ФормаПредметы* и указать последующий переход в режим ввода данных.

5.5. Изменить в созданной форме заголовки столбцов (рис.5.2).

5.6. В области примечаний формы разместить текущую дату и время в формате, представленном на рис.5.2.

5.7. Закончить создание формы, проверить ее внешний вид, перейдя в режим представления *Формы*, сохранить ее как один из элементов базы данных *База№1.*

**6. Воспользоваться созданной формой** и ввести в таблицу *Предметы* три новые записи, соответствующие трем реальным учебным дисциплинам.

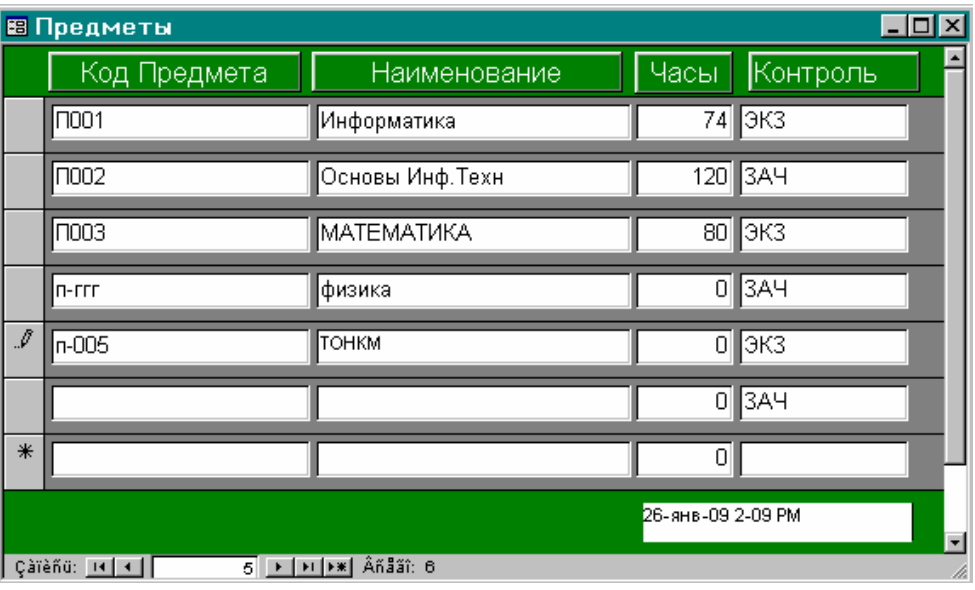

Рис.5.2

#### *Использование Конструктора форм*

## **7. Создать форму** *ФормаАдреса.*

7.1. Начать создание новой формы, для чего в окне *Новая форма* указать режим использования *Конструктора форм* и выбрать *Адреса* в качестве таблицы, для которой создается форма.

7.2. Открыть *Список полей* таблицы *Адреса* с помощью меню «Вид» «Список полей» или соответствующей кнопки.

7.3. Пользуясь технологией «Drag and Drop» перенести в область данных формы все поля таблицы *Адреса.*

7.4. Пользуясь меню «Вид» «Заголовок/примечание формы» сделать доступными в форме области для создания заголовка и примечания. Увеличить их размер и разместить в этих областях тексты заголовка и примечания, как это сделано на рис.5.3.

7.5. Пользуясь элементами управления цветом и оформлением областей текста и полей таблицы, размещенными на панели форматирования, оформить поля таблицы и подписи, как показано на рис.5.3.

7.6. Перемещая подписи и поля таблицы по поверхности формы, разместить их так, как показано на рис.5.3.

7.6.1. Для перемещения полей и подписей рекомендуется пользоваться выделением не отдельных полей, а групп полей или групп подписей (помещение в группу осуществляется щелчком мыши при нажатой клавише **Shift**).

7.6.2. Изменить размеры отображаемых частей полей и подписей.

7.6.3. Выровнять поля и подписи, как показано на рис.5.3, пользуясь меню «Формат» «Выровнять» «Вид выравнивания» для выделенных полей (или групп полей) и подписей.

7.6.4. Изменить общий размер формы и привести его к виду рис.5.3.

7.7. Завершить создание формы и дать ей имя *ФормаАдреса.*

**8. Ввести в таблицу** *Адреса* две строки реальных данных, пользуясь созданной формой.

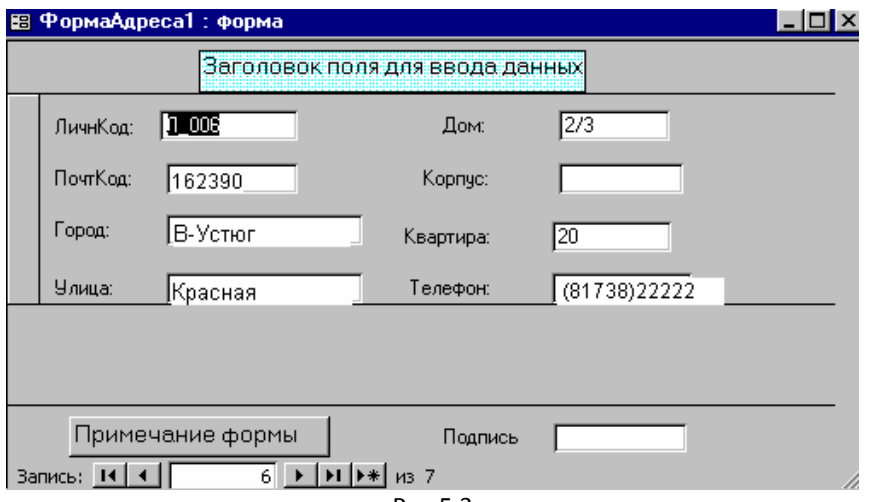

Рис.5.3

### *Использование Автоформ*

## **9. Создать форму** *ФормаЭкзамены* по образцу рис.5.4.

9.1. Создание формы для таблицы *Экзамены* выполнить с применением автоматизированного режима *Автоформы*.

9.2. Выбрать *Ленточный* вид создаваемой формы.

9.3. Указать название формы - *ФормаЭкзамены*.

9.4. После автоматического создания формы *ФормаЭкзамены* все необходимые корректировки формы (оформление заголовка и примечаний, изменение цветов и т.п.) выполнить с помощью *Конструктора форм*.

9.5. Для создания поля даты в соответствии с рис.5.4 необходимо применить к полю с текущей датой пользовательский формат.

9.6. Сохранить созданную форму и проверить ее работоспособность, введя в таблицу *Экзамены* 5 записей об экзаменах конкретных студентов по конкретным предметам. Проверить, как работают созданные для таблиц *Условия на значения* и *Маски ввода.*

9.7. Внести коррективы в структуру таблицы *Экзамены***,** поместив в нее новое поле с данными о дате сдачи экзамена или зачета - *ДатаЭкз*.

9.8. Откорректировать форму *ФормаЭкзамены* так, чтобы она содержала соответствующее новое поле и выглядела так, как показано на рис.5.4.

9.9. Для изменения формы воспользоваться *Конструктором форм*.

9.10. Проверить правильность работы нового варианта формы, введя в таблицу *Экзамены* три новые записи.

**10. Сохранить базу данных** *База№1* со всеми ее таблицами и формами.

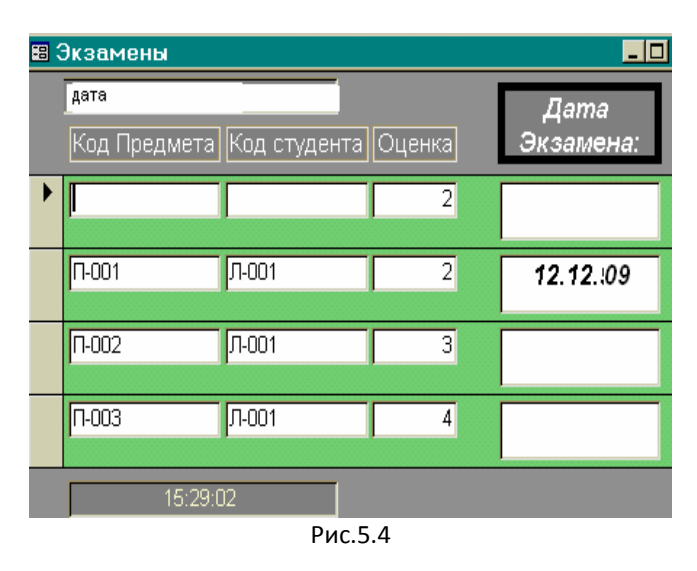

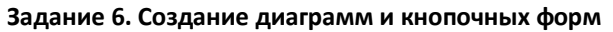

*Цель: Изучение технологии создания диаграмм в формах и кнопочных (управляющих) форм.*

#### *Создание диаграмм*

**1. Открыть базу данных** *База№1.*

1.1. Проверить работоспособность всех созданных ранее таблиц.

**2. Создать круговую диаграмму**, показывающую распределение предметов по часам (рис.6.1).

- 2.1. Открыть вкладку форм, выбрать тип формы *Диаграмма* и в качестве источника указать таблицу *Предметы.*
- 2.2. В качестве полей с данными определить *Наименование* и *Часы*.
- 2.3. Выбрать тип диаграммы *Круговая.*
- 2.4. Определить поле *Наименование* как название ряда, а поле *Часы*, как источник данных.
- 2.5. Сохранить созданную форму под именем *График*.
- 2.6. Откорректировать диаграмму в режиме *Конструктора форм* в соответствии с рис. 6.1.
- 2.7. Изменить данные в таблице *Предметы* и пронаблюдать соответствующие изменения на диаграмме.

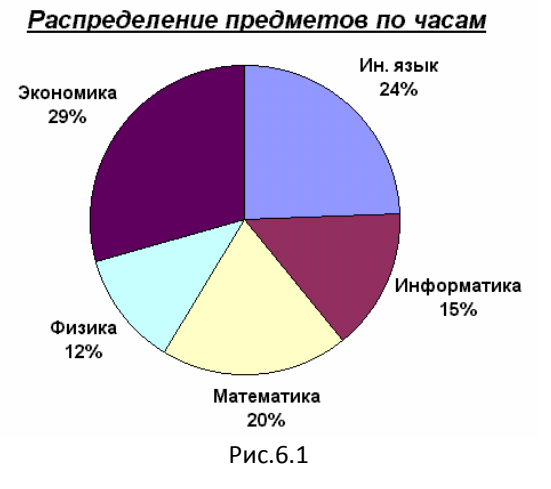

*Создание кнопочных форм*

**3. Создать кнопочную форму** по образцу, приведенному на рис.6.2.

3.1. Открыть диалоговое окно *Диспетчера кнопочных форм* (меню «Сервис»«Служебные программы»«Диспетчер кнопочных форм»).

3.2. Нажав кнопку *Изменить*, ввести имя «*Кнопочная форма*» в поле *Название кнопочной формы* и перейти в режим *Создания*.

3.3. Ввести в поле *Текст* строку «Личности*»***,** выбрать в поле *Команда Открытие форму для изменения* и в качестве источника определить форму *Форма Личности.*

3.4. Повторить аналогичную последовательность действий для форм *Форма Адреса, Форма Предметы и ФормаЭкзамены.*

3.5. Добавить новую кнопку *Выход* для закрытия файла базы данных.

- 3.6. Откорректировать созданную кнопочную форму в режиме Конструктора форм в соответствии с рис.6.2.
- 3.7. Сделать кнопочную форму стартовой, выбрав меню «Сервис»-«Параметры запуска»-«Вывод формы».

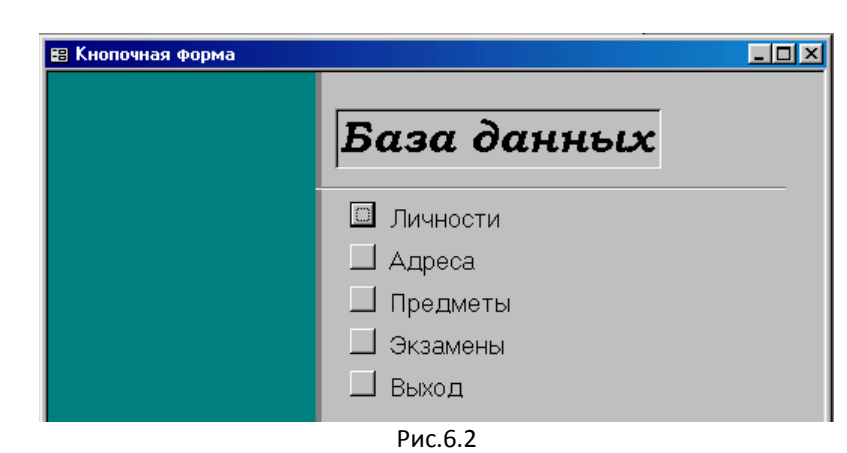

**4. Сохранить базу данных** *База№1* со всеми ее таблицами и формами.

#### **Задание 7. Сортировка, поиск, фильтрация данных**

*Цель: Изучение способов работы с данными: сортировки, поиска и замены, фильтрации.*

#### **1. Открыть** базу данных *База№1.*

- 1.1. Проверить наличие и убедиться в сохранности и работоспособности всех созданных ранее таблиц данной базы.
- 1.2. Открыть таблицу *Личности* в режиме таблицы.

#### *Сортировка данных*

**2. Отсортировать данные** по одному полю.

2.1. Просмотреть содержимое таблицы Личности и убедиться, что в ней есть достаточное количество разнообразных записей (10-15 записей).

2.2. Используя пункты меню «Записи»-«Сортировка», отсортировать записи таблицы **Личности** последовательно по шести параметрам: по росту, весу, полу, возрасту, личному коду, паспорту.

2.3. Активизировать панель инструментов *Таблица в режиме таблицы*, в которой присутствуют кнопки управления режимами сортировки и фильтрации данных (рис.7.1).

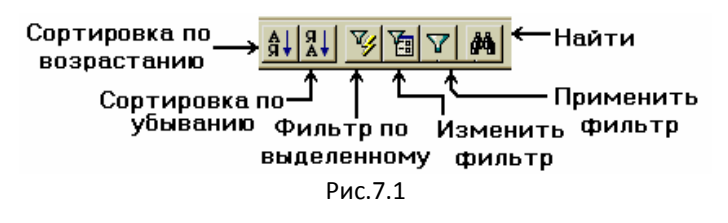

2.4. Отсортировать записи таблицы *Личности* последовательно по шести перечисленным параметрам в обратном порядке, используя как пункты меню, так и кнопки панели инструментов.

**3. Отсортировать данные** по нескольким полям

Пользуясь режимом сортировки, и выделяя совместно несколько смежных полей, выполнить сортировку данных таблицы *Личности* по возрастанию значений в нескольких полях одновременно, а именно:

- 
- 
- 
- 
- $\bullet$  по полу и по росту,  $\bullet$  по росту и по весу,
- $\bullet$  по весу и по росту,  $\bullet$  по полу и по весу,
- по полу и по возрасту по личному коду и паспорту,
- по полу, росту и весу, по полу, возрасту и росту.

*Примечание.* Для правильного выполнения п.2.2. предварительно убедиться, что в таблице имеются необходимые повторяющиеся данные, например лица с одинаковыми днями рождения или ростом.

### *Поиск и замена данных*

**4. Познакомиться с возможностями поиска** данных в таблицах базы данных, пользуясь режимом поиска данных (меню «Правка»-«Найти»), а также параметрами диалогового окна *Поиск и Замена*.

4.1. Осуществить поиск значений внутри поля

4.1.1. Найти всех лиц с именем **«Лена»**

4.1.2. Найти всех лиц мужского пола, у которых пол обозначен латинской буквой «**M**».

4.1.3. Найти всех лиц, у которых фамилия начинается с символов «Иван», например: Иванов, Иванова, Иванчиков, Иваненко и т.п.

4.1.4. Найти всех лиц, у которых внутри фамилии встречаются символы «иван», например Диванов, Иванов, Гриванова и т.п. Если в таблице нет таких фамилий, то необходимо ввести их, разместив в различных записях.

4.2. Осуществить поиск значений во всей таблице

4.2.1. Указав область поиска – вся таблица, найти все текстовые поля любых записей, в которых в любом контексте встречается комбинация из двух символов «**10**», например, должны быть обнаружены поля, содержащие дату рождения **10**.12.75, личный код Л-0**10**, номер паспорта 20 01 7**10**790 и т.д.

4.3. Осуществить поиск с различными вариантами просмотра.

4.3.1. Установить курсор на запись, расположенную в середине таблицы. Используя параметры диалогового окна *Поиск и Замена*, выполнить поиск данных по п.4.2.1 (содержащих символы «**10**»), соответственно в областях таблицы, расположенных от курсора до начала (первого поля первой записи) и от курсора до конца (последнего поля последней записи).

**5.Познакомиться с возможностями замены** данных в таблицах базы данных.

5.1. Используя режим замены (меню «Правка»-«Заменить») поменять во всей таблице все имена **Лена** на Вера

5.2. Пользуясь заменой, восстановить одно из исправленных имен в поле *Имя*.

#### *Фильтрация данных*

**6. Познакомиться с возможностями фильтрации** данных в таблицах базы данных.

6.1. Используя возможности **нормальной фильтрации** (меню «Записи»«Фильтр»«Изменить фильтр*»* и «Применить фильтр*»*), отфильтровать (выделить) данные, удовлетворяющие следующим критериям отбора:

- лицо с конкретным личным кодом, например **Л-005**,
- лицо с конкретным именем, например **Зина**,
- лица с конкретным значением роста, например равным **180** см,
- лица с конкретным значением паспорта, например **20 08 787878.**

6.2. Выполнить фильтрацию, задавая в качестве критериев отбора данных значения нескольких полей, а именно:

- лиц мужского пола (**М**) с ростом **180** см,
- лиц женского пола (**Ж**) с определенной датой рождения, например **10.12.90**,
- лиц с конкретным именем (**Зина**), определенным номером паспорта (**20 08 787878**) и определенным ростом (**180**).

## 6.3. Используя **фильтрацию по выделенному значению** и последовательно выделяя значения необходимых полей, отфильтровать следующие данные:

лиц женского пола (**Ж**),

- лиц мужского пола (**М**) с ростом **180** см,
- лиц с ростом, не равным **180** см.

6.4. Используя **расширенную фильтрацию** («Фильтр» «Расширенный фильтр»), сформулировать и записать в образце запроса критерии для выполнения следующих вариантов фильтрации данных:

- лиц мужского пола (**М**), ростом **более 180** см,
- лиц с определенным именем (**Зина**),
- лиц, родившихся после определенной даты (**12.10.89**),
- лиц, по гороскопу относящихся к «Стрельцам» и родившихся в **1991** г., (**23.11.91 до 22.12.91**),
- лиц с определенным именем (**Зина**), которым от **18** до **22** лет.

6.4.1. Отфильтровать данные, для которых необходимо формулировать критерий фильтрации, содержащий логические функции (И, ИЛИ) над значениями полей:

- совершеннолетних **Зин** и **Вер**,
- мужчин, у которых в поле *Пол* встречаются **М**-русское и **М**-латинское, а рост лежит в интервале от **170** до **180** см,
- лиц женского пола (**Ж** и **F**), родившихся после **1980** года, ростом не ниже **170** см и весом не больше **60** кг,
- мужчин (**М**-руск. и **М**-латин.) ростом более 170 и женщин (**Ж** и **F**) ростом менее **170** см.

6.4.2. Использовать **расширенную фильтрацию** для сортировки данных по нескольким полям в различных направлениях. Выполните сортировку данных таблицы Личности по возрастанию (个) или убыванию ( $\downarrow$ ) значений в нескольких полях одновременно, а именно:

- $\bullet$  по  $\uparrow$  пола и по  $\downarrow$  роста,  $\bullet$  по  $\uparrow$  роста и по  $\downarrow$  веса,
- по  $\uparrow$  веса и по  $\downarrow$  роста ,  $\qquad \bullet$  по  $\downarrow$  пола и по  $\downarrow$  веса,
- $\bullet$  по  $\uparrow$  пола,  $\downarrow$  роста и  $\downarrow$  веса,  $\bullet$  по  $\downarrow$  пола,  $\uparrow$  возраста и  $\uparrow$  роста

*Примечание.* Для нецифровых, например текстовых, полей возрастающий порядок сортировки предполагает сортировку по алфавиту, а убывающий порядок - сортировку в обратном алфавитном порядке.

**7. Сохранить последний вариант фильтрации** из п.6.4.2. как запрос («Файл»-«Сохранить как запрос») и убедиться, что он сохранен как элемент базы данных *База№1.*

7.1. Вызвать сохраненный запрос и повторно выполнить его.

**8. Сохранить базу данных** *База№1* со всеми ее таблицами и формами.

# **Задание 8. Создание запросов на выборку**

*Цель: Изучение техники построения запросов на выборку к одиночной таблице и запросов на создание таблицы.*

# **1. Открыть** базу данных *База№1.*

1.1. Проверить наличие и убедиться в сохранности и работоспособности всех созданных ранее таблиц данной базы.

# **2. Задать критерии выборки в запросе.**

2.1. Открыть окно *Запросы* и добавить в него таблицу *Личности.*

2.2. Определить в качестве типа запроса - *Выборка*.

2.3. Определить столбцы и заполнить строки запросной формы так, чтобы в результате запроса увидеть четыре поля (*Фамилия, Пол, Рост, Вес*) всех записей, входящих в таблицу *Личности*. Пример подготовленного запроса представлен на рис.8.1.

2.3.1. Выполнить запрос и просмотреть его результат.

2.3.2. Пользуясь кнопкой *Вид*, расположенной на панели инструментов *Конструктор запросов* или пунктом меню «Вид», просмотреть созданный запрос в трех возможных формах его представления:

- в окне Конструктора запросов (*QBE-Query By Example*),
- в режиме таблицы,
- в режиме SQL(*Structured Query Language*).

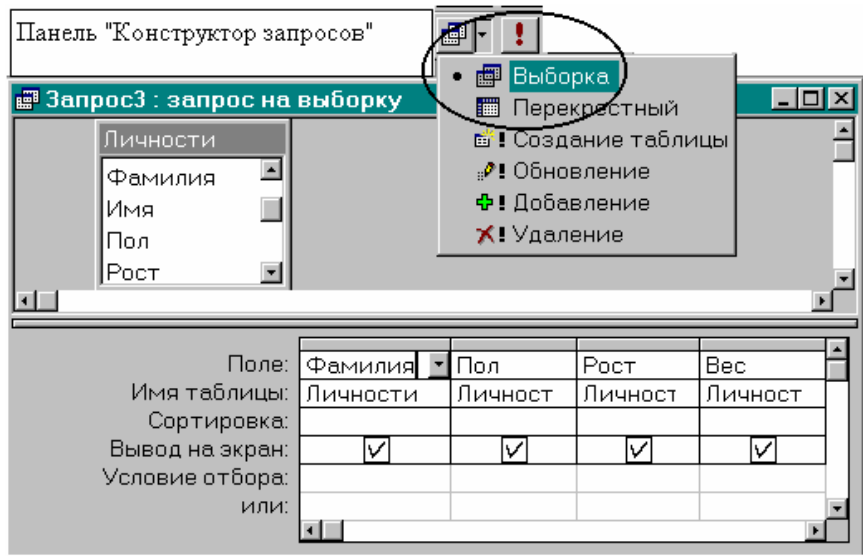

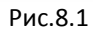

2.4. Сформулировать критерии выборки, создать и выполнить следующие запросы:

- лиц с личным кодом **Л-003**, **Л-005**, **Л-007**,
- лиц с личным кодом, «большим» чем **Л-007**,
- лиц с личным кодом в интервале от **Л-003** до **Л-007**.

2.5. Сформулировать критерии выборки, создать и выполнить следующие запросы:

- лиц личным кодом **Л-003**, **Л-005**, **Л-007**и весом, более **80** кг,
- лиц с ростом более **170** см и личным кодом, «большим» чем **Л-007**,
- лиц женского пола (**Ж** и **F**) с личным кодом в интервале от **Л-003** до **Л-007**.

## **3. Осуществить выборку с последующей обработкой результатов.**

3.1. Выполнить выборку с последующей сортировкой результатов.

3.1.1. Сформулировать критерии выборки, определить варианты сортировки результатов выборки, создать и выполнить следующие запросы:

- лиц с личным кодом в интервале от **Л-003** до **Л-007**, отсортированными по убыванию,
- лиц мужского пола (**М**-русск. и **М**-латин.) с личным кодом в интервале от **Л-003** до **Л-013**, ростом более **180** см., весом в интервале от **70** до **120** кг. Результаты выборки должны быть отсортированы сначала в порядке возрастания роста, затем в порядке убывания веса.
- 3.2. Выполнить выборку с сохранением результатов в новой таблице.

3.2.1. Выбрать режим *Создание таблицы* для размещения результатов запроса в новой таблице. Выполнить последовательно запросы п.3.1.1 и сохранить их результат в новой таблице *РезЗап311\_а* и *РезЗап311\_б,* которые будут размещены на вкладке *Таблицы* базы данных *База№1.*

3.2.2. Сохранить сформулированные в п.3.1.1. запросы под именами *Запрос\_31\_а* и *Запрос\_31\_б* на вкладке *Запросы* базы данных *База№1.*

3.3. Выполнить выборку с последующей группировкой результатов.

3.3.1. Осуществить выборку данных о лицах женского (**Ж**) и мужского (**М**) пола, включив в результат следующие поля *Пол*, *Фамилия*, *Рост*, *Вес*. Выполнить выборку, просмотреть и проверить результат.

3.3.2. Выполнить выборку по критериям п.3.3.1 с группировкой результатов по полу. Над данными других полей необходимо выполнить следующие виды обработки:

- для поля *Фамилия* подсчитать **количество** лиц мужского и женского пола,
- для поля *Рост* определить **средний рост** мужчин и женщин,
- для поля *Вес* определить **наибольший и наименьший** вес мужчин и женщин.

*Примечание.* Для выполнения запросов п.3.3.2 необходимо указать на необходимость выполнения операций группи-

ровки результатов ( ) и определить групповые операции (определение количества **Count**, вычисление среднего **Avg**, нахождения наибольшего **Max** или наименьшего **Min** значений).

3.3.3. Сохранить запрос под именем *Запрос\_333*. Сохранить результат запроса в таблице под именем *РезЗап333*. Результат выполнения запроса представлен на рис.8.2.

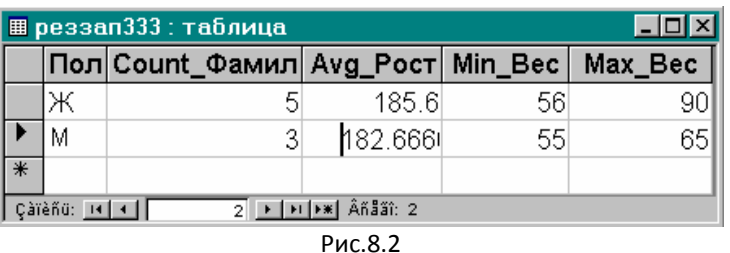

3.3.4.Выполнить п.3.3.2 с группировкой по полу лиц, чей рост превышает 170 см. Сравнить результаты, полученные в п.3.3.4 и 3.3.2.

#### 4. Создать запрос на выборку лиц, имеющих одинаковые имена.

4.1. На вкладке Запросы выбрать тип запроса - Повторяющиеся данные.

4.2. В качестве источника указать таблицу Личности.

4.3. Поиск повторяющихся данных осуществлять по полю Имя.

Дополнительно  $4.4.$ отображения для  $\overline{B}$ результате запроса указать поле Фамилия.

4.5. Сохранить запрос под именем Запр\_Тезки.

4.6. Выполнить запрос и убедиться в правильности его работы. В случае отсутствия повторяющихся данных в таблице Личности необходимо изменить данные в поле Имя и повторить запрос еще раз.

4.7. Открыть созданный запрос в режиме Конструктора и проанализировать его содержание.

5. Сохранить базу данных База Nº1 со всеми ее таблицами и формами.

#### Задание 9. Вычисления в запросах

Цель: Знакомство с возможностями создания и использования вычисляемых полей в запросах.

#### 1. Открыть базу данных База№1.

1.1. Проверить наличие и убедиться в сохранности и работоспособности всех созданных ранее таблиц данной базы.

2. Создать запрос, позволяющий вывести фамилии людей, сгруппированных по признаку пола, для которых в результирующей таблице будут представлены два значения роста - в сантиметрах и в футах, а также два значения веса - в килограммах и фунтах.

2.1. Создать в запросной QBE форме два новых поля - для роста, выраженного в футах, и веса - в фунтах. В этих полях следует записать выражения, связывающие традиционные английские меры длины и веса с метрическими единицами (напоминаем, что 1м=3,28ft, а 1кг=2,2lb).

2.2. Повторить выполнение запроса из п.2.1, предварительно обеспечив выполнение следующих условий:

- вычисляемые поля с английскими единицами измерения должны располагаться рядом (справа) со своими метрическими аналогами;
- поля, представленные в результате выборки, должны иметь соответствующие подписи;
- количество десятичных знаков после запятой в числовых полях должно быть равно 2.

Для выполнения этих условий необходимо, находясь в запросной QBE форме, активизировать диалоговое окно Свойства для конкретного поля и на вкладке Общие этого окна задать необходимые значения параметров поля (в том числе и подписи). Образец результата запроса представлен на рис.9.1.

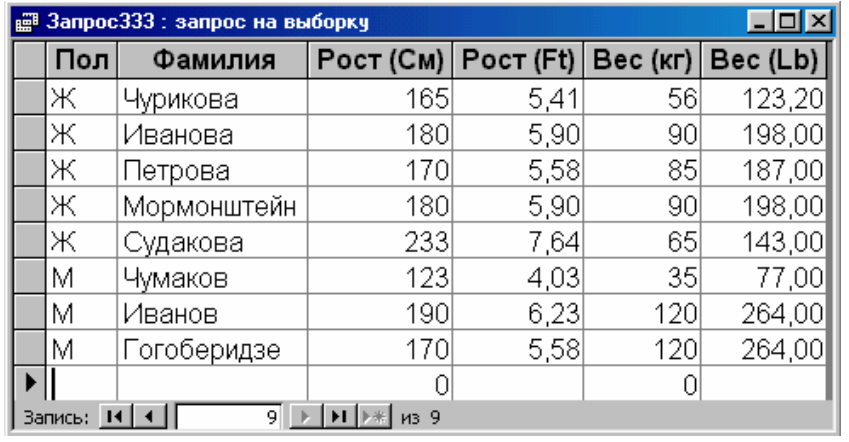

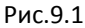

3. Создать запрос, в котором будут представлены сведения о дате рождения и возрасте студента, как показано на рис.9.2.

3.1. Для выполнения задания необходимо записать выражение, вычитающее год даты рождения из года текущей даты. Для этого, в свою очередь, следует воспользоваться стандартными функциями **Date()** и **Year()**. Созданное выражение должно быть записано в соответствующем поле запросной *QBE* формы.

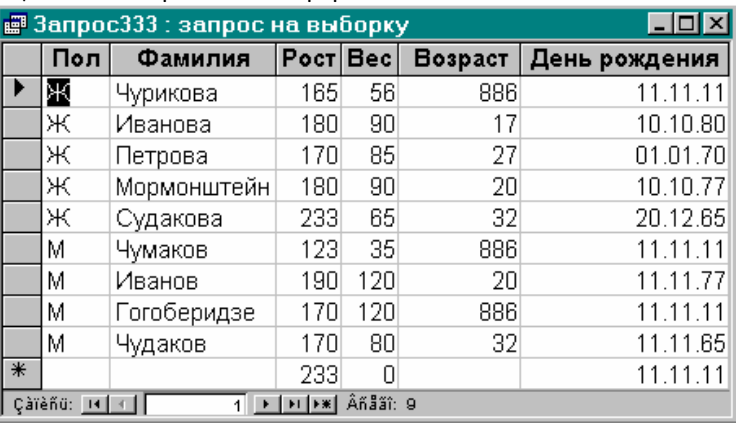

Рис.9.2

3.2. Выполнить запрос, удостовериться в правильности его работы и сохранить запрос под именем *Возраст\_ручной*.

**4. Создать запрос,** в котором будут представлены сведения о дате рождения и возрасте студента, с помощью *Построителя выражений.*

4.1. Открыть запросную форму и сконструировать новый запрос, по критериям п.3, для чего, находясь во вновь открытой

# *QBE* форме, активизировать *Построитель выражений*

4.2. Попав в окно *Построителя выражений*, сконструировать необходимое выражение, последовательно выбирая различные объекты, а именно:

- поле *Рожд* таблицы *Личности,*
- стандартные функции **Date()** и **Year(),**
- знаки операций вычитание,
- разделители скобки.

4.3. После конструирования выражения проверить правильность его записи в поле *QBE* формы и сравнить с тем, что было сделано ранее (в п.3.2). После получения правильного результата сохранить созданный запрос под именем *Возраст\_построитель.*

**5. Создать запрос**, где с помощью *Построителя выражений* будет определено вычисляемое поле, в котором для каждого студента будут представлены обобщенные антропометрические данные.

5.1. Создать поле *Антроп\_Коэфф*, содержащее обобщенный антропометрический коэффициент, вычисленный, как поделенная на 10 разность между ростом в сантиметрах и весом в килограммах.

5.2. Выполнить запрос, проверить правильность его работы и сохранить под именем *Антропо.*

**6. Создать запрос**, в котором непосредственно перед его выполнением будут запрашиваться не определенные в *QBE* форме параметры.

6.1. На основе сохраненного запроса *Антропо,* создать запрос, позволяющий получить сведения о фамилии, имени, росте, весе и вычисляемом антропометрическом показателе для конкретного лица, имя которого будет запрошено как значение параметра непосредственно перед выполнением запроса. В качестве комментария в диалоге «Введите значение параметра» должен быть текст «**Имя?**».

6.2. На основе предыдущего запроса, создать новый запрос, который позволит выполнять действия п.5.1 только с женскими именами. Используйте оператор **Like** для ввода в параметре вместо букв имени символов шаблона **\*** и **?**.

#### **7. Создать запрос на обновление таблицы.**

7.1. Открыть новую запросную форму и определить в качестве источника таблицу *Предметы.*

7.2. Определить тип запроса – *Запрос на обновление*.

7.3. В поле *Обновление* сформулировать выражение, удваивающее количество часов для всех предметов.

7.4. В поле *Условие отбора* ограничить выполнение этого запроса только теми предметами, видом контроля для которых является Зачет.

7.5. Выполнить запрос и проверить правильность его работы.

**8. Создать перекрестный запрос** на основе таблицы *Личности*, иллюстрирующий распределение мужчин и женщин по годам рождения.

- 8.1. Указать в окне *Новый запрос* вариант *Перекрестный запрос*.
- 8.2. Выбрать в качестве заголовка строк поле *Пол*, в качестве заголовка столбцов поле *Рожд*, а в качестве значения поле *Фамилия* с функцией **Count** (подсчет значений).
- 8.3. Сохранить запрос под именем *Перекрестный запрос.*
- 8.4. Выполнить запрос и проверить правильность его работы.
- 8.5. В режиме *Конструктора* изменить этот запрос так, чтобы в заголовках столбцов выводились не даты, а года рождения.
- **9. Сохранить базу данных** *База№1* со всеми ее таблицами, формами и запросами.

#### **Задание 10. Создание отчетов**

*Цель: Знакомство с созданием простых отчетов к одиночным таблицам.*

## **1. Открыть** базу данных *База№1.*

1.1. Проверить наличие и убедиться в сохранности и работоспособности всех созданных ранее таблиц данной базы.

1.2. Создать и выполнить запрос, позволяющий извлечь в отдельную таблицу *Девушки* (рис.10.1) лиц женского пола в возрасте от 16 до 20 лет.

1.3. Создать и выполнить запрос, позволяющий извлечь в отдельную таблицу *Дедушки* лиц мужского пола в возрасте от 50 до 80 лет. Таблица должна содержать поля *Фамилия*, *Имя*, *Пол*, *Рожд*. При отсутствии в таблице *Личности* подходящих данных, предварительно ввести 5 записей, удовлетворяющих критерию выборки.

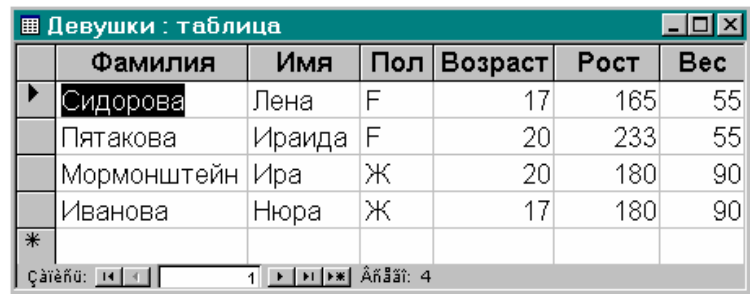

Рис.10.1

# **2. Создать отчет** *Отчет\_Девушки.*

2.1. Перейдя в режим создания нового отчета, активизировать *Конструктор отчетов* для создания отчета на основе таблицы *Девушки*, созданной в п.1.3.

2.2. Пользуясь *Списком полей*, выбрать из таблицы поля, которые необходимо включить в отчет, а именно *Фамилия*, *Имя*, *Пол*, и вычисляемое поле *Возраст*, созданное на основе поля *Рожд*.

2.3. Разместить выбранные поля и подписи к ним, а также заголовок и колонтитул отчета на пространстве листа так, как показано на рис.10.2

2.4. Перейдя в режим просмотра отчета, убедиться в его сходстве с образцом.

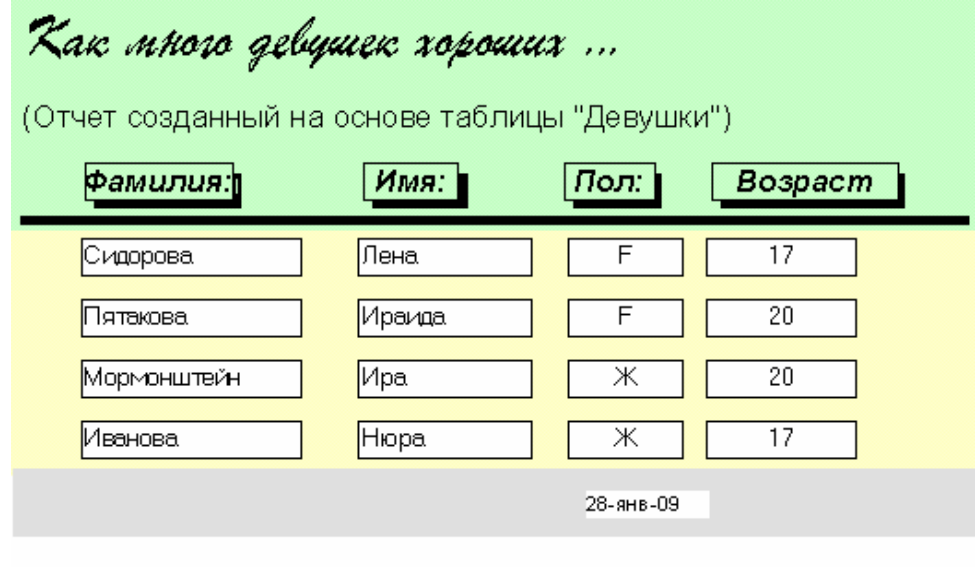

Рис.10.2

2.5. Поместить в примечании отчета итоговое поле, в котором рассчитывается средний возраст лиц, данные о которых приведены в отчете.

2.6. Сохранить отчет под именем *Отчет\_Девушки*.